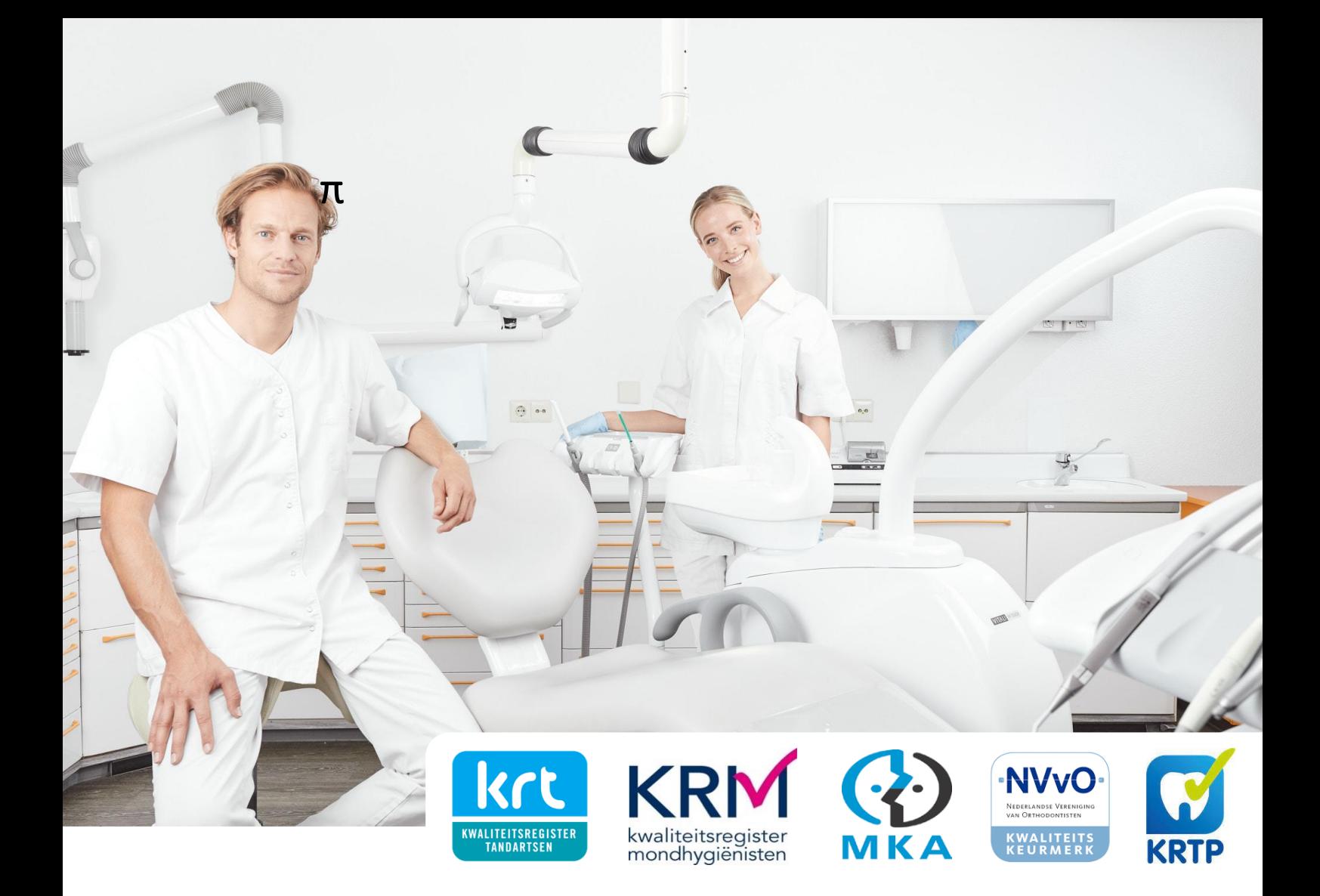

# Handleiding

## PE-online voor opleiders

Kwaliteitsregisters in de mondzorg NVMKA, KRM, KRT, KRTP, NVvO

### Versie 2022

- Account aanmaken
- Registreren bij-/nascholing
- Presentie verwerken

De doelstelling van registratie is om de deskundigheid van mondzorgprofessionals te vergroten. Permanente educatie (PE) speelt daarbij een essentiële rol. In deze handleiding wordt beknopt uitgelegd hoe u een cursus kunt registreren voor de toekenning van scholingspunten en hoe u de presentie van uw cursisten kunt opgeven. Door te participeren vergroot u uw service en uw cursisten weten vooraf dat zij geen scholingspunten mislopen. We wensen u veel gebruikersgemak.

### PE-online

PE-online is een standaard-applicatie voor zorgprofessionals, opleiders, registratie- en accreditatieorganen om snel, eenvoudig en efficiënt het proces van permanente educatie te beheren.

#### AVG

Deelname aan bij- en nascholing is persoonlijke informatie. In PE-online worden de persoonlijke gegevens van cursisten optimaal beschermd. Wij vragen u nooit voor het opgeven van presenties de namen, mailadressen en contactgegevens van uw cursisten aan ons te mailen. U hoeft alleen de BIG- en/of registratienummers van het register in te voeren in PE-online. Een aparte administratie hiervoor is niet nodig. Nummers van cursisten zonder registratie worden niet door het systeem geaccepteerd en ook niet bewaard.

#### PE-punten

De kwaliteitsregisters in de mondzorg registreren de netto scholingsduur. Dit wordt berekend op basis van het programma. KRT, KRM en KRTP beoordelen de relevantie voor de tandarts/mondhygiënist aan de hand van een programma. Dat kan een beschrijving of folder zijn. NVMKA en NVvO kijken naar meer aspecten. Zij kunnen u ook naar lesmaterialen en presentaties vragen voor accreditatie op inhoudelijk niveau. Bij twijfel over het (vakinhoudelijke en/of algemene) kennisniveau van een scholing kan u dit ook door de andere registers gevraagd worden.

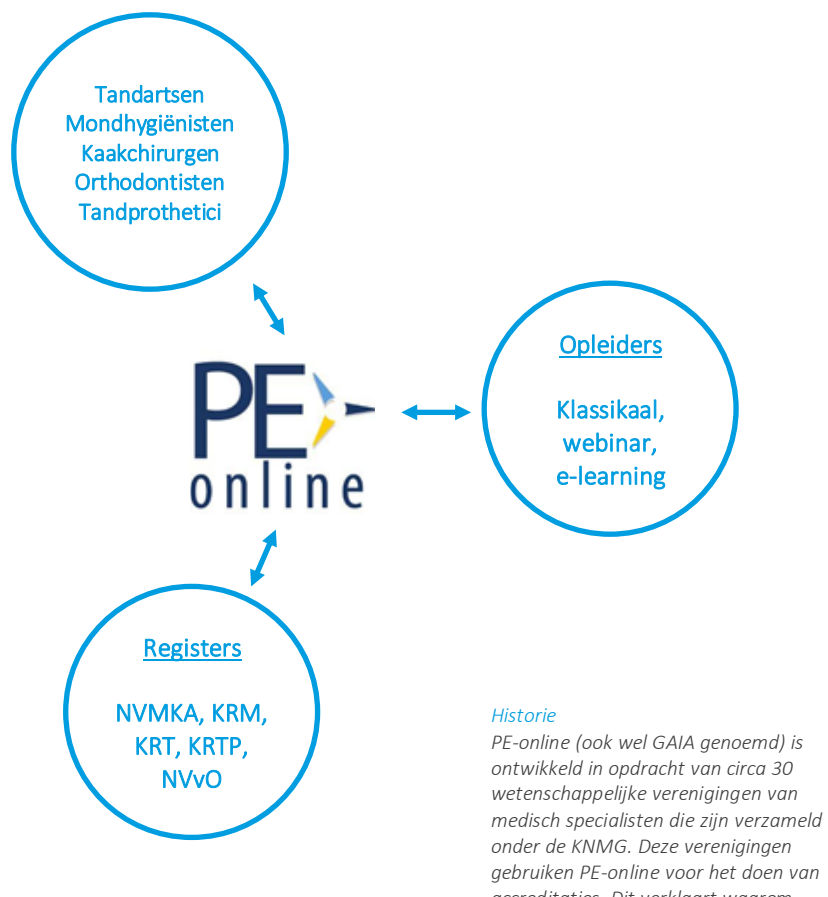

*accreditaties. Dit verklaart waarom zowel de term erkenning als accreditatie gebruikt wordt binnen PE-online.*

### Account aanmaken

Als u voor het eerst een cursus wilt registreren in PE-online, heeft u een account en autorisatie nodig.

#### Stap 1 Maak een opleidersaccount aan in PE-online

• Ga naa[r https://www.pe-online.org/edu](https://www.pe-online.org/edu/?taalid=49) en klik op [Heeft u nog geen inloggegevens? Vraag dan hier uw eigen account aan]

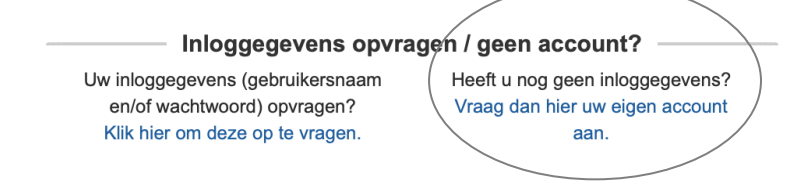

Na het invoeren van uw gegevens ontvangt u per mail de gegevens van uw account. U heeft nu een PE-online account waarmee u autorisatie kunt aanvragen bij alle registers die gebruik maken van het systeem PE-online. In dit geval "Kwaliteitsregisters in de mondzorg".

#### Stap 2 Meld u aan als opleider

- [Log in](https://www.pe-online.org/edu/?taalid=35) als opleider, ga naar [Autorisatie] en klik op [Autorisatie aanvragen]
- Kies in de lijst voor [Kwaliteitsregisters in de mondzorg]
- Kies bij type organisatie voor [Profit] of [Non-profit]

Non-profit instellingen zijn:

- Brancheverenigingen en verenigingen van mondzorgprofessionals
- Medisch academische centra, zijnde geen commerciële instelling
- Universiteiten, HBO, MBO en studentenverenigingen

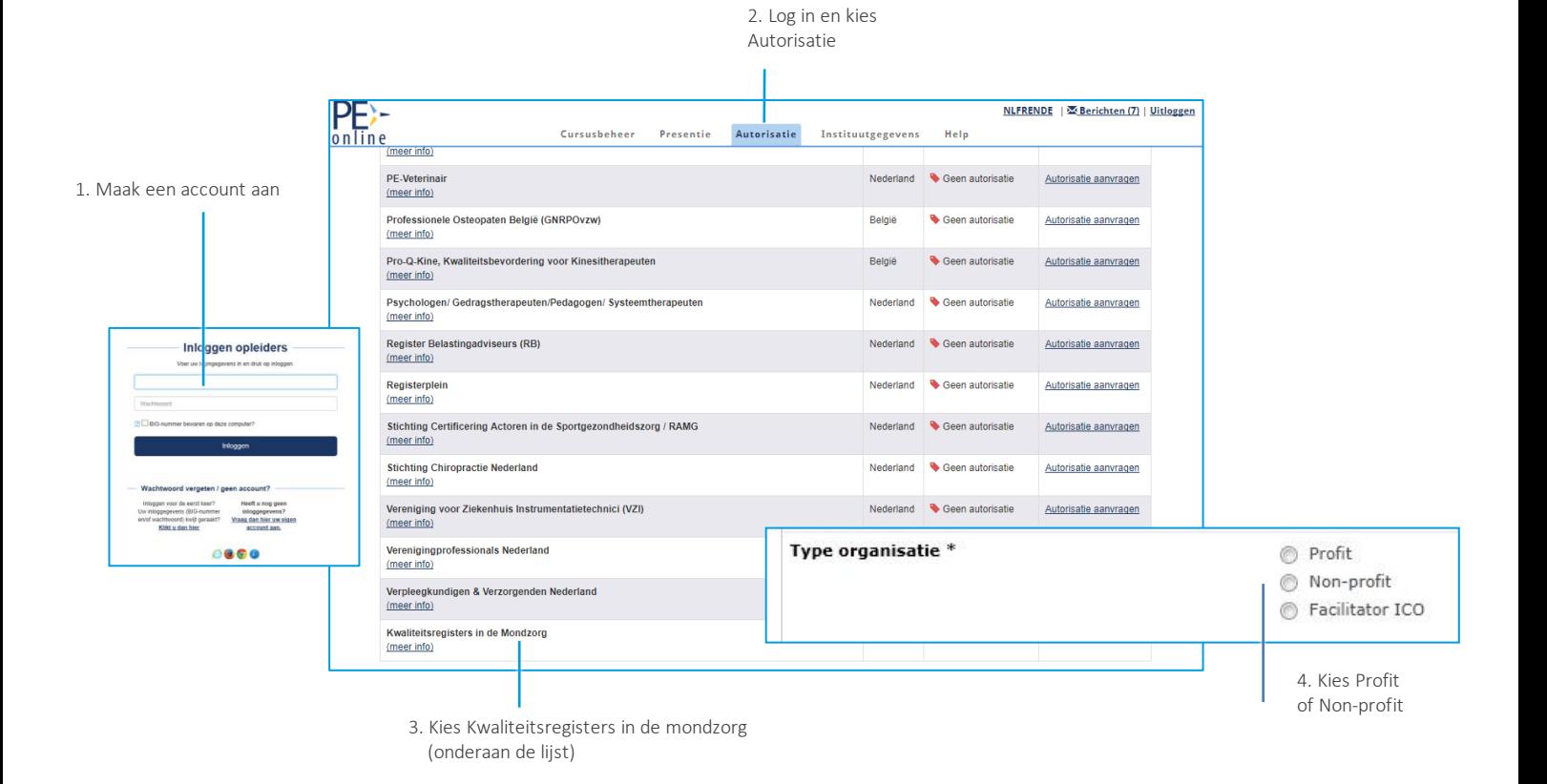

### Nieuwe cursus aanmelden

Als u een account heeft, kunt u uw cursus invoeren en daarmee de toekenning van scholingspunten aanvragen. PE-online is een algemeen systeem dat door veel verschillende beroepsgroepen wordt gebruikt. In het gebruik van terminologie lopen 'erkenning' en 'accreditatie' door elkaar heen. Er wordt hetzelfde mee bedoeld.

Ga naar [Cursusbeheer] links bovenin in de menubalk en klik op [Erkennen scholing]. U komt in het scherm 'Wizard aanvraag erkenning'. Voor een toelichting bij een veld klikt u op het vraagteken [?]. Doorloop de wizard door alle velden in te vullen en vervolgens boven in het scherm op de knop "volgende" te klikken.

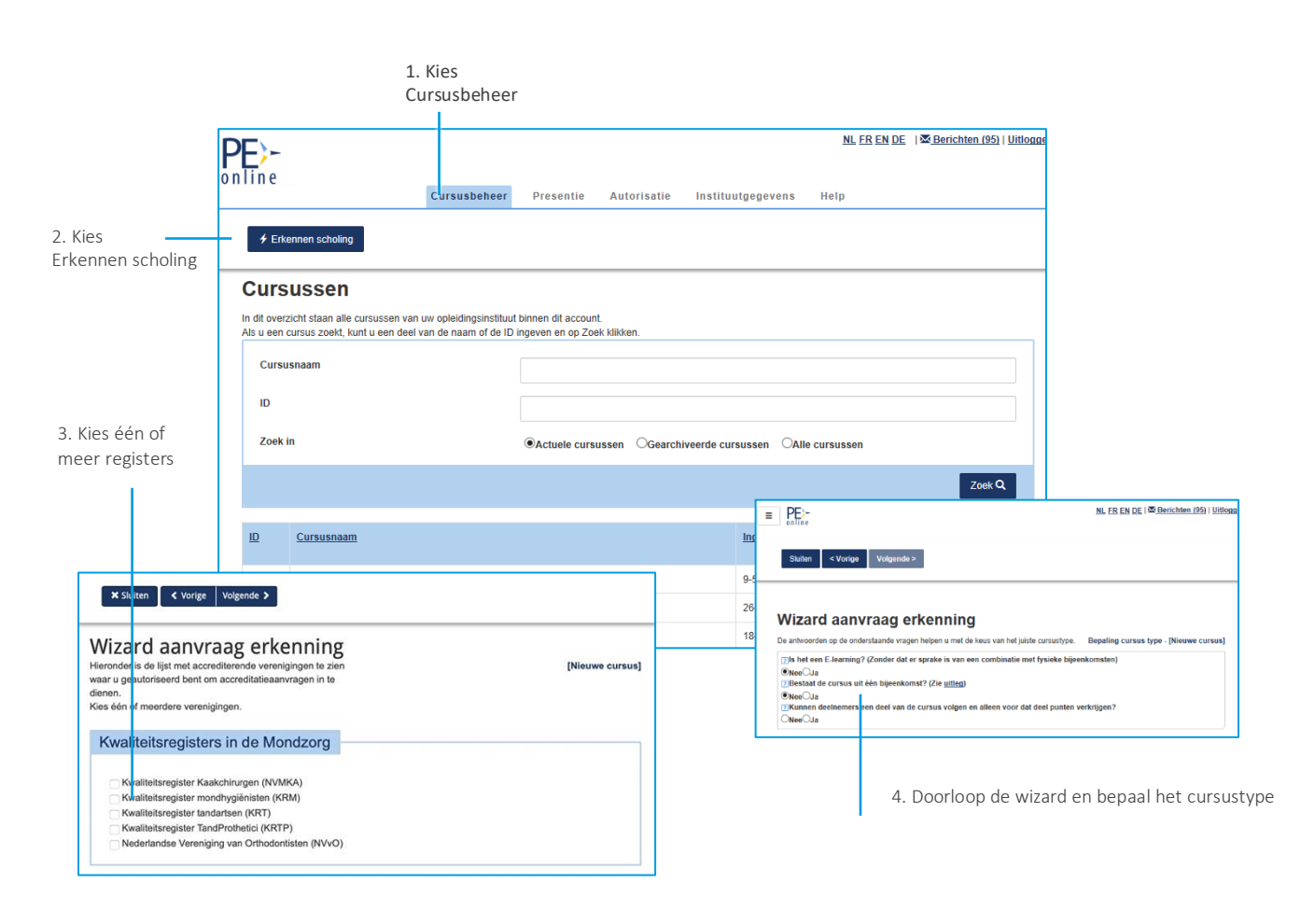

- Lees de toelichting op de symbolen en het gebruik van het menu.
- Selecteer bij Cursus de optie [Nieuwe cursus].
- Kies de kwaliteitsregisters waarbinnen u een aanvraag wilt doen: NVMKA, KRM, KRT, KRTP, NVvO.
- U kunt gegevens van een vorige aanvraag kopiëren als u een cursus al eerder heeft aangemeld.
- Bepaal het cursustype door de vragen te beantwoorden.
	- De cursus kan in de vorm van een e-learning worden aangeboden als deze op elk moment via internet gevolgd kan worden. Een webinar (live training via internet) kunt u als gewone cursus opgeven.
	- Punten voor totaal: De meeste cursussen kunnen alleen in zijn geheel gevolgd worden. Dit noemen we 1 bijeenkomst, ook als er meerdere cursusdagen zijn. De presentie wordt alleen na afloop opgegeven. (Let op: Als er meerdere

bijeenkomsten zijn en cursisten volgen niet alle bijeenkomsten, dan kunnen de PEpunten voor die persoon niet geregistreerd worden.)

- Punten per bijeenkomst: Een cursus kan uit verschillende onderdelen (bijeenkomsten) bestaan, die apart bezocht kunnen worden en waarbij de presentie ook apart wordt geregistreerd en opgegeven. In dit geval kan een cursist die één bijeenkomst volgt wel PE-punten ontvangen.
- Modules: Bij e-learning kunt u meerdere modules opgeven. Dit werkt hetzelfde als punten per bijeenkomst. Per module kunt u presenties invoeren.
- Vul de uitvoeringsdata en de cursusgegevens in. Een cursus (bijeenkomst) kan binnen een jaar meerdere keren worden herhaald. Dit heeft geen invloed op het tarief. Na goedkeuring kunt u (binnen de erkenningsperiode)

ook nog uitvoeringsdata toevoegen. U hoeft dus niet alles vooruit te plannen.

#### Toevoegen uitvoering:

- Klik op het ID nummer
- Kies uitvoeringsgegevens
- Kies uitvoeringen beheren
- Kies uitvoeringen toevoegen
- Vul veld datum in overige velden niet verplicht, is eigen keuze
- Kies bevestigen
- Kies opslaan

Let op! PE-online maakt gebruik van Pop-up vensters. Pas uw browservoorkeuren aan als de wizard voor [Erkennen scholing] niet op uw scherm verschijnt.

### Cursusbeschrijving

Op de laatste pagina geeft u de cursusinformatie op. De velden waarbij een  $\ddot{\mathbf{x}}$  oog staat worden openbaar gemaakt in de scholingsagenda. De velden met een \* zijn minimaal vereist.

#### Bijlage (dag)programma

Noteer voor klassikale scholing de starttijd, programmaonderdelen, pauzes en eindtijd. Bij e-learning kunt u hier de gemiddelde tijdsbesteding voor cursisten opgeven (alleen verplicht bij NVMKA en NVvO). Bij KRT, KRM, KRTP kunt u deze informatie in de beschrijving vermelden of een folder bijvoegen.

Kies [Verstuur] nadat u alle informatie heeft opgegeven. Uw aanvraag voor registratie is ingediend.

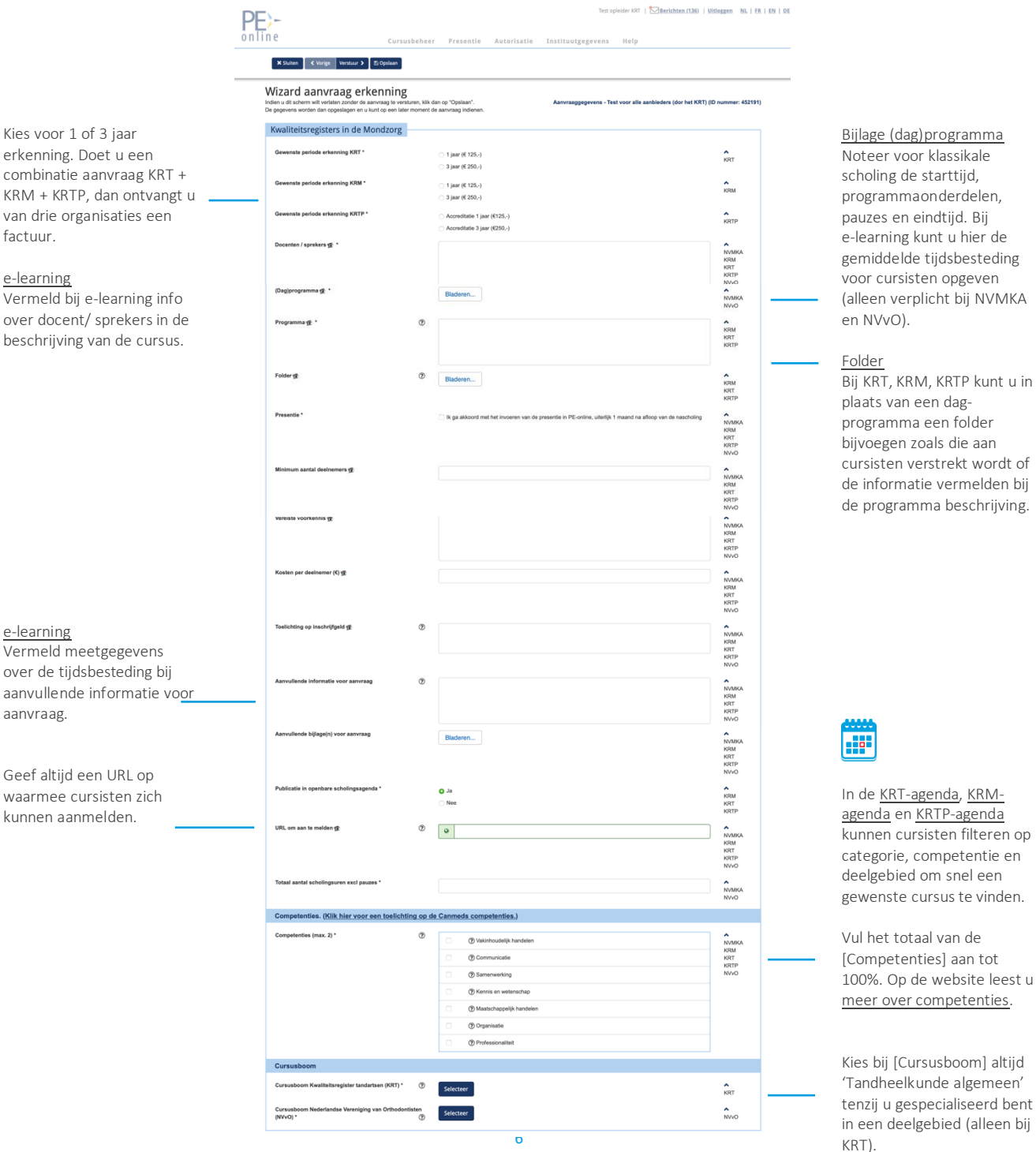

### Presentie verwerken

U kunt eenvoudig presentiegegevens invoeren, bekijken en verwijderen. Presenties kunnen in één keer als lijst én per individuele deelnemer verwerkt worden. U heeft hiervoor alleen de registratienummers nodig van uw cursisten. Dat kan een BIGnummer of een registratienummer zijn van het betreffende register. Zorg ervoor dat u deze registratienummers al opvraagt bij de inschrijving van uw cursisten voor uw cursus.

Let op! In Excel valt soms de eerste 0 (nul) weg. Typ dan een apostrof (') voor het cijfer.

#### Presentie verwerken

- 1. Ga naar [Presentie] en klik op [Toevoegen presentie]
- 2. Kies het betreffende ID-nummer en selecteer de datum waarvoor u de presentie wilt invoeren.
- 3. Doorloop de vragen in het menu. Wanneer uw bijeenkomst niet is doorgegaan of wanneer er geen geregistreerde deelnemers aanwezig waren, kunt u dat hier opgeven.
- 4. Klik op Klik hier om lijst met BIG/KRM-nummers te importeren
- 5. Kopieer en plak vanuit uw Excel lijst de registratienummers van de cursisten die aanwezig waren in het venster. P.S. U kunt ook kopiëren vanuit Word-, .txt- of .rtfbestanden.

Let op! Cursisten zonder registratie worden er vanzelf uitgefilterd. Alleen presenties van NVMKA, KRM, KRT, KRTP en NVvO deelnemers worden opgeslagen.

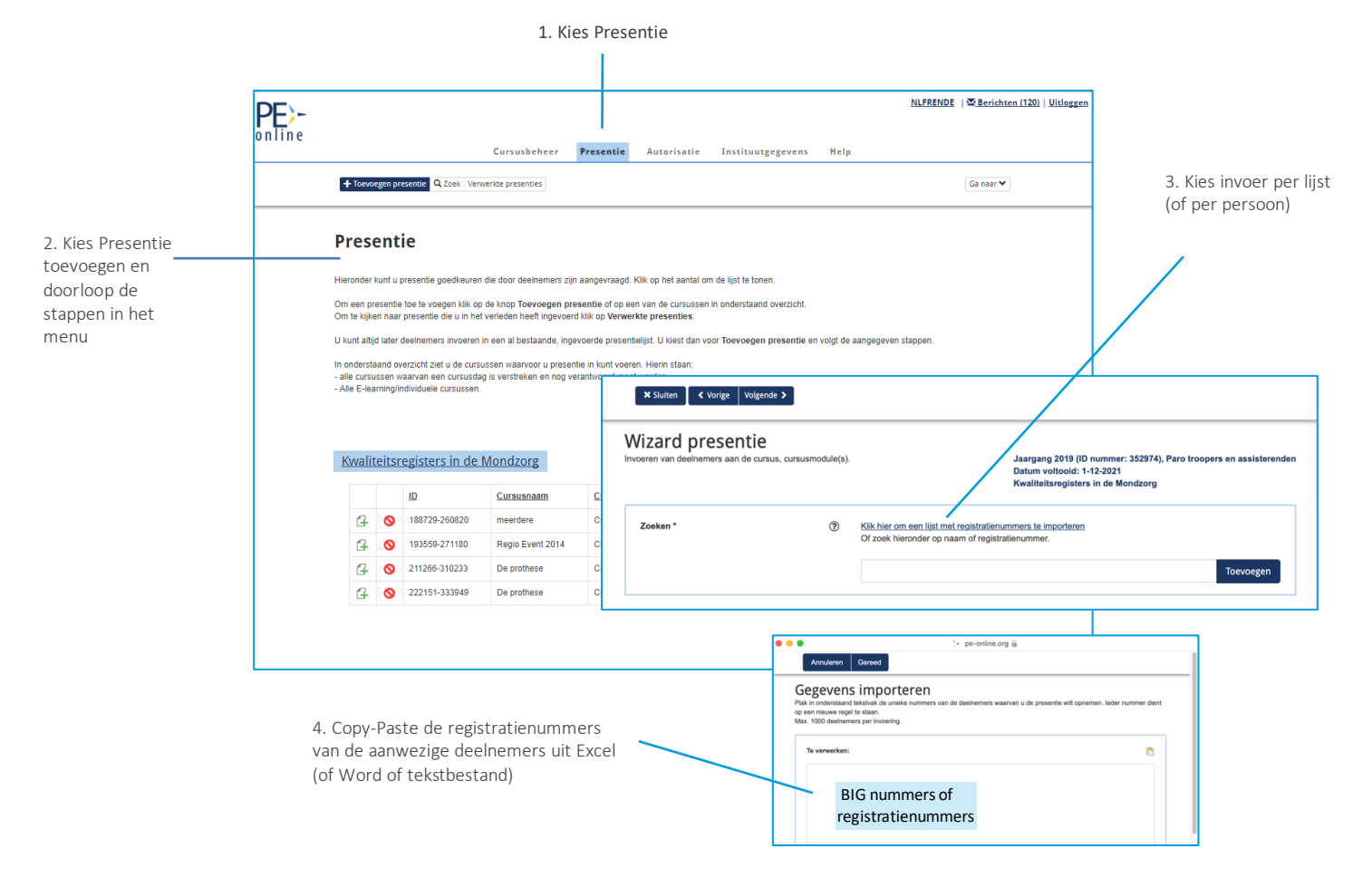

#### Presenties bij e-learning

Het opgeven van deelname aan e-learning werkt zoals hierboven is beschreven. Voordat u de presentie invoert, geeft u eerst de datum op wanneer de e-learning is afgerond.

#### Presentieverwerking per persoon

Maak gebruik van het veld voor zoeken op naam of registratienummer.

- 1. Plaats eerst een # in het lege veld voor zoeken op registratienummer
- 2. Voer zonder spatie het 11-cijferige BIG- of andere nummer in
- 3. Wacht tot de naam van wie u het nummer heeft ingevoegd in het venster verschijnt
- 4. Klik op [Toevoegen]

Let op! Verschijnt er een witte balk onder het invulvenster? Dan is de deelnemer niet in het register gevonden. Mogelijk is het nummer onjuist of is de deelnemer niet geregistreerd.

#### Geannuleerde cursus of geen geregistreerde deelnemers?

Zolang u geen presentie heeft ingevoerd, ontvangt u herinneringen vanuit het systeem. Als uw bijeenkomst niet is doorgegaan geef dit dan op. Ga naar [Presentie] , klik op [Toevoegen presentie] en volg de aanwijzingen op het scherm om de reden op te geven.

#### Presentiegegevens zoeken, toevoegen of verwijderen

Als u een vraag krijgt over een presentie of een fout heeft gemaakt bij de invoer van een presentie, kunt u deze zelf terugvinden en herstellen. Voor zoeken ga naar [Presentie] en kies voor [Zoeken].

Voor verwijderen:

- 1. Klik op [Presentie] en daarna op [Verwerkte presenties]
- 2. Ga dan naar de betreffende presentielijst door op de naam of het ID-nummer van de bij- of nascholing te klikken. U kunt nu presenties toevoegen of verwijderen.
- 3. Klik op het [Prullenbakje] voor het verwijderen van één deelnemer of van een volledige presentielijst. Ter controle vraagt het systeem om een reden voor de verwijdering op te geven.

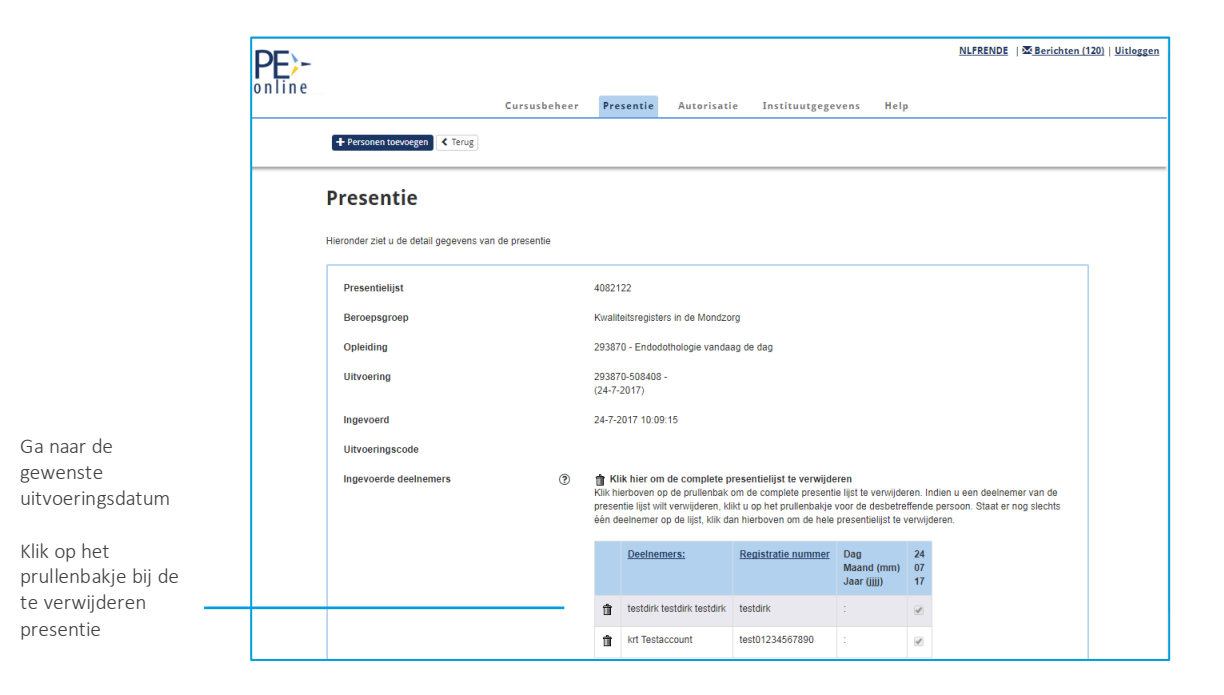

Kwaliteitsregisters in de mondzorg

### Hulp en algemene informatie

#### Browser instellingen **BO**

PE-online is onder het Windows besturingssysteem geoptimaliseerd voor Microsoft Explorer, Firefox, Chrome en Safari. Onder het Apple OSX besturingssysteem is PE-online geoptimaliseerd voor Safari en Firefox. Bij andere browsers is het mogelijk dat menu-items niet altijd goed worden weergegeven.

#### PE-online maakt gebruik van pop-ups

Sta deze toe bij uw internetinstellingen.

#### Tarieven

De tarieven van [KRT,](https://tandartsregister.nl/opleiders/) [KRM](http://www.kwaliteitsregistermondhygienisten.nl/over-pe-online/tarieven) e[n KRTP](https://www.krtp.nl/) vindt u op de website. NVMKA en NVvO kunnen u per email informeren over tarieven.

LET OP! Bij een combinatie aanmelding ontvangt u van elk register een aparte factuur. Registers hanteren eigen tarieven. Tarieven zijn per aangemelde cursus, ongeacht het aantal onderdelen en het aantal keren dat de cursus herhaald wordt.

Helpdesk KRM Tel. 030-657 18 46 [| info@kieskrm.nl](mailto:info@kieskrm.nl) | [www.kieskrm.nl](http://www.kieskrm.nl/)

Helpdesk KRT Tel. 085 - 004 65 33[| bureau@krt.nu](mailto:bureau@krt.nu) [|www.krt.nu](http://www.krt.nu/)

Helpdesk KRTP Tel. 023-7200444 [| info@krtp.nl](mailto:info@krtp.nl) | [www.krtp.nl](http://www.krtp.nl/)

Secretariaat NVMKA Tel. 0578-629740 [| secretaris@nvmka.nl](mailto:secretaris@nvmka.nl) [| www.nvmka.nl](http://www.nvmka.nl/)

#### Secretariaat NVvO

Tel. 0341-413610 [| info@orthodontist.nl](mailto:info@orthodontist.nl) | [www.orthodontist.nl](http://www.orthodontist.nl/)

#### Extra hulp nodig?

Mocht u toch nog problemen ondervinden met het gebruik van PE-online, dan is het ook mogelijk een afspraak te maken met Bureau KRT voor verdere uitleg. U bent van harte uitgenodigd.

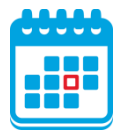

#### Scholingsagenda

Uw aangemelde scholing wordt gepubliceerd in de scholingsagenda van de registers; [KRT-agenda](https://tandartsregister.nl/tandartsen/nascholing-tandarts/) | [KRM-agenda](https://www.pe-online.org/public/index.aspx?pid=217&langID=49&showClose=true) | [KRTP-agenda](https://www.krtp.nl/cursussen) [| NVMKA-agenda](https://www.pe-online.org/public/index.aspx?pid=548) [| NVvO-agenda](https://www.pe-online.org/public/index.aspx?pid=549)

KRT-deelnemers ontvangen elke 1<sup>e</sup> dag van de maand een notificatie per mail met het actuele aanbod. Het KRT publiceert ook alle cursussen vi[a Twitter](https://twitter.com/KRTtweets) en [Linkedin.](https://www.linkedin.com/company/kwaliteitsregister-tandartsen-krt-)